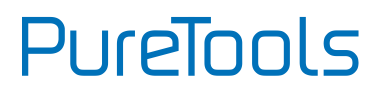

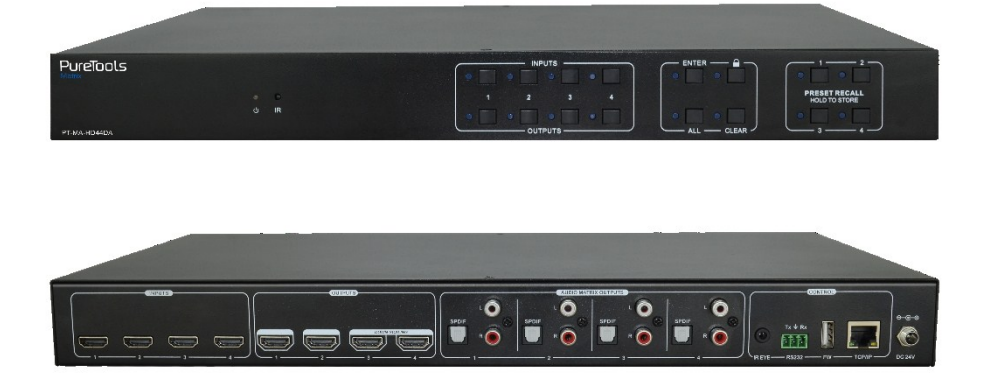

#### **User Manual**

4x4 HDMI 2.0 Matrix 4K (60Hz 4:4:4) HDR with Downscaling

#### **Model PT-MA-HD44DA**

Designed in Germany

© 2019 PureLink GmbH All rights reserved. V1.0

# PureTools

## **Preface**

Read this user manual carefully before using this product. Pictures shown in this manual are for reference only. Different model layouts and specifications are subject to the physical product.

This manual is for operation instructions only, not for any maintenance usage.

In the constant effort to improve our product, we reserve the right to make changes in functions or parameters without prior notice or obligation.

## **Trademarks**

Product model and logo are trademarks. Any other trademarks mentioned in this manual are acknowledged as the properties of the trademark owner. No part of this publication may be copied or reproduced without the prior written consent.

## **FCC Statement**

This equipment generates, uses and can radiate radio frequency energy and, if not installed and used in accordance with the instructions, may cause harmful interference to radio communications. It has been tested and found to comply with the limits for a Class B digital device, pursuant to part 15 of the FCC Rules. These limits are designed to provide reasonable protection against harmful interference in a commercial installation.

Operation of this equipment in a residential area is likely to cause interference, in which case the user at their own expense will be required to take whatever measures may be necessary to correct the interference.

Any changes or modifications not expressly approved by the manufacture would void the user's authority to operate the equipment.

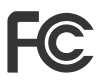

# PureTools

#### **REACH | 1907/2006/EU**

#### **ROHS | 2011/65/EU**

PureLink hereby declares that this product **PureTools PT-MA-HD44DA** complies with Directives 1907/2006/EU und 2011/65/EU.

#### **EMC / LVD (Electro Magnetic Compatibility / Low Voltage Directive)**

PureLink GmbH hereby declares that this product **PureTools PT-MA-HD44DA** complies with Directives 2014/30/EU and 2014/35/EU. The full text of the EU Declaration of Conformity is available at the following Internet address:

[http://www.purelink.de/ce/4251364722008\\_CE.pdf](http://www.purelink.de/ce/4251364718230_CE.pdf)

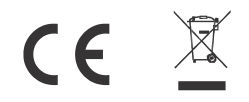

# PureTools

## **SAFETY PRECAUTIONS**

To ensure the best from the product, please read all instructions carefully before using the device. Save this manual for further reference.

- Unpack the equipment carefully and save the original box and packing material for possible future shipment
- Follow basic safety precautions to reduce the risk of fire, electrical shock and injury to persons.
- Do not dismantle the housing or modify the module. It may result in electrical shock or burn.
- Using supplies or parts not meeting the products' specifications may cause damage, deterioration or malfunction.
- Refer all servicing to qualified service personnel.
- To prevent fire or shock hazard, do not expose the unit to rain, moisture or install this product near water.
- Do not put any heavy items on the extension cable in case of protrusion.
- Do not remove the housing of the device as opening or removing the housing may expose you to dangerous voltage or other hazards.
- Install the device in a place with sufficient ventilation to avoid damage caused by overheat.
- Keep the module away from liquids.
- Spillage into the housing may result in fire, electrical shock, or equipment damage. If an object or liquid falls or spills on to the housing, unplug the module immediately.
- Do not twist or pull by force ends of the optical cable. It can cause malfunction.
- Do not use liquid or aerosol cleaners to clean this unit. Always unplug the power to the device before cleaning.
- Unplug the power cord when left unused for a long period of time.
- Information on disposal for scrapped devices: do not burn or mix with general household waste, please treat them as normal electrical wastes.

# **PureTools**

## **Table of Contents**

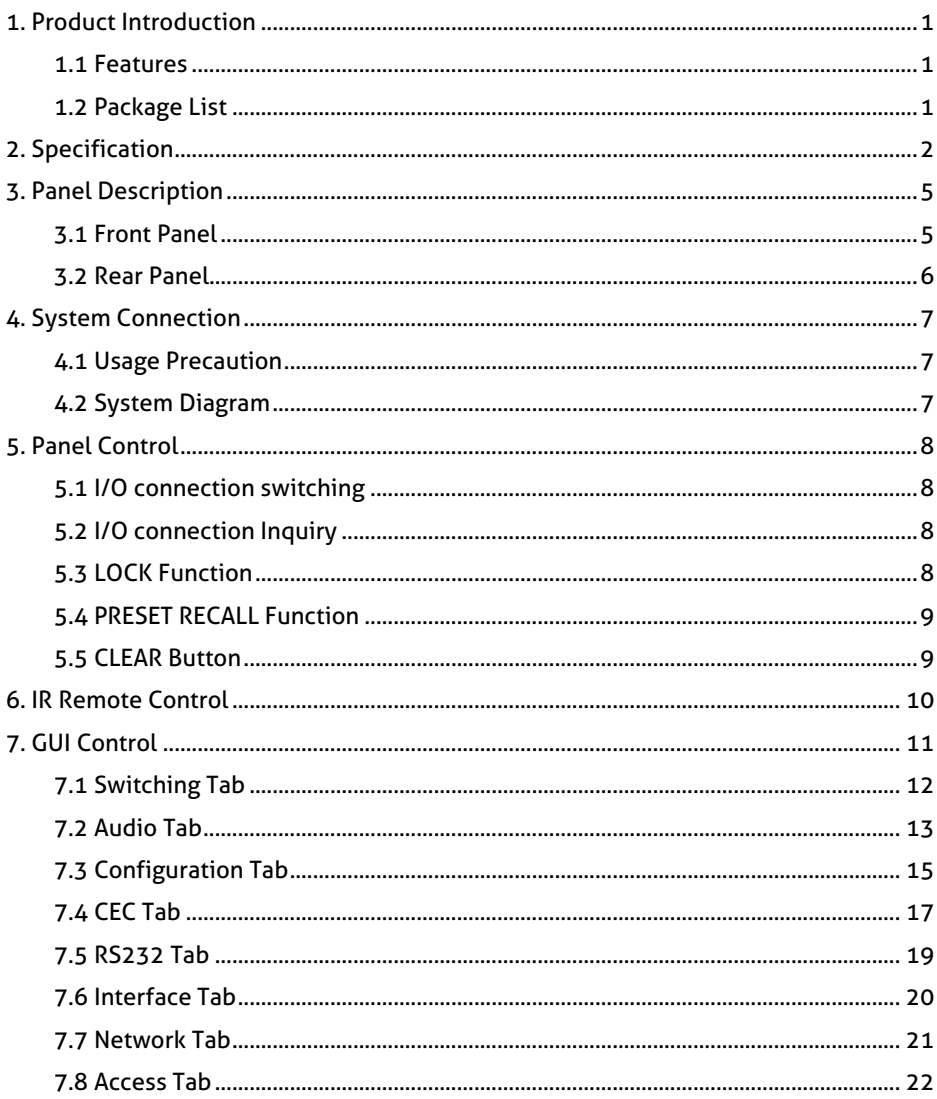

# **PureTools**

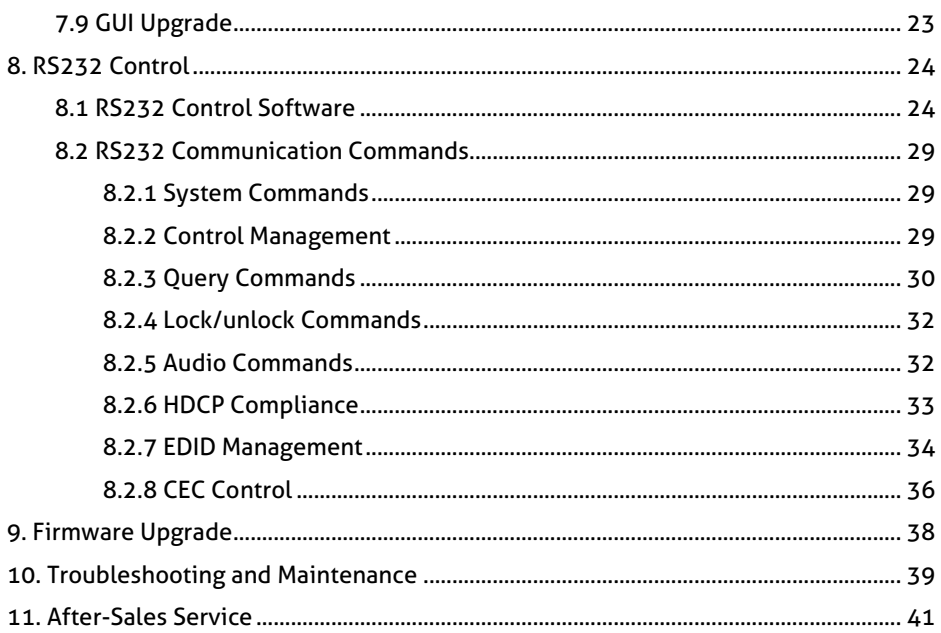

# PureTools

## <span id="page-6-0"></span>**1. Product Introduction**

The PT-MA-HD44DA is a professional 4x4 HDMI 2.0 Matrix Switcher with Audio Matrix. It includes 4 HDMI inputs, 4 HDMI outputs and the last two outputs with down-scaling function, which is designed for switching two HDMI2.0 and HDCP2.3 compliant signals. It also features 4 SPDIF and 4 analog audio outputs for audio matrix. It features comprehensive EDID management and advanced HDCP handing to ensure maximum functionality with a wide range of video sources. It not only supports bi-directional IR, RS232 extension but also has IR, RS232, and TCP/IP control options.

#### <span id="page-6-1"></span>**1.1 Features**

- 4x4 HDMI 2.0 Matrix Switcher.
- Supports 4K/60 4:4:4, HDR, HDCP2.3 compliant.
- Audio Matrix, audio out can de-embedded from arbitrary input or output.
- Individual volume adjustment on each L+R output.
- Supports 4K to 1080p down-scaling up to 2 outputs.
- HDMI out provides 2.5W to power Active Optical Cable (AoC).
- HDMI Output support up to 5V500mA for AoC cable.
- Controllable by front panel, IR, RS232 and TCP/IP.

### <span id="page-6-2"></span>**1.2 Package List**

- 
- 2x Mounting Ears with 6 Screws 4x Plastic Cushions
- 
- **1x User Manual**
- 1x PT-MA-HD44DA 1x Power Adaptor (24V DC 1.25A)
	-
- 1 x IR Remote 1x IR Receiver

*Note: Please contact your distributor immediately if any damage or defect in the components is found.*

# **PureTools**

## <span id="page-7-0"></span>**2. Specification**

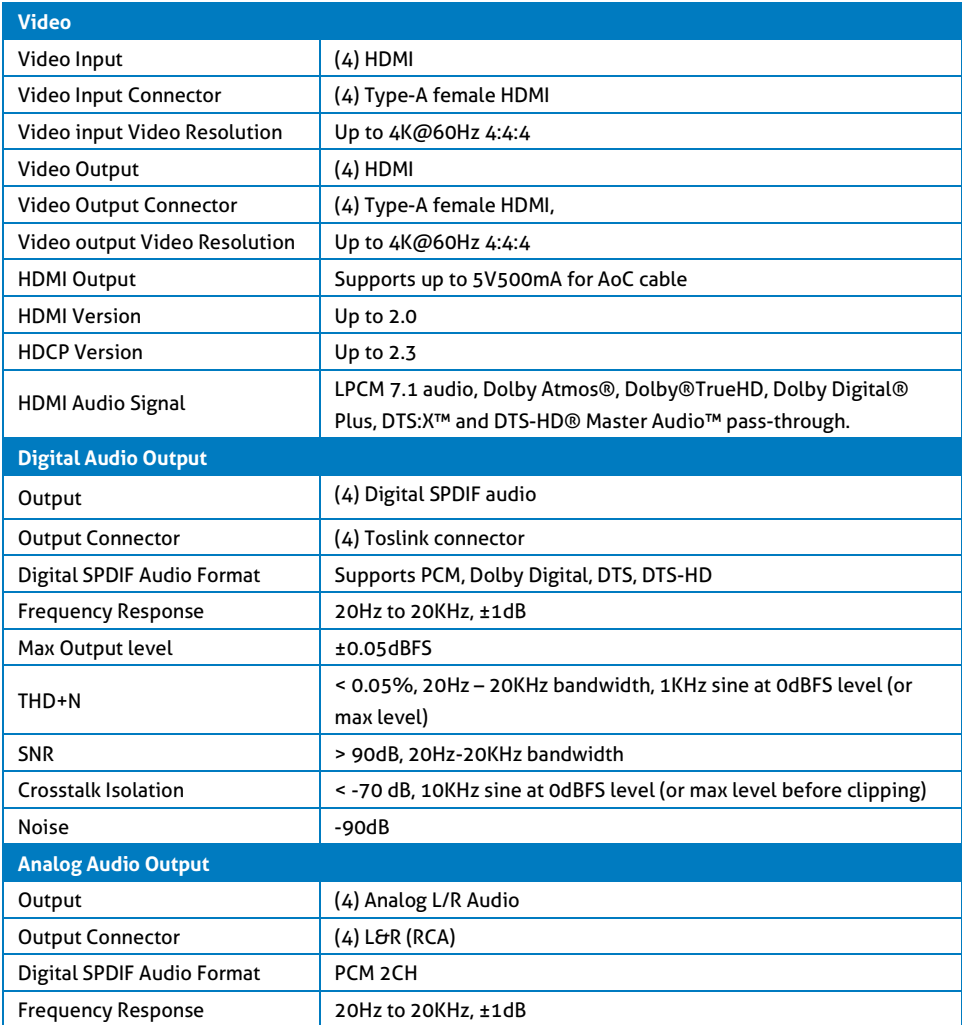

# **PureTools**

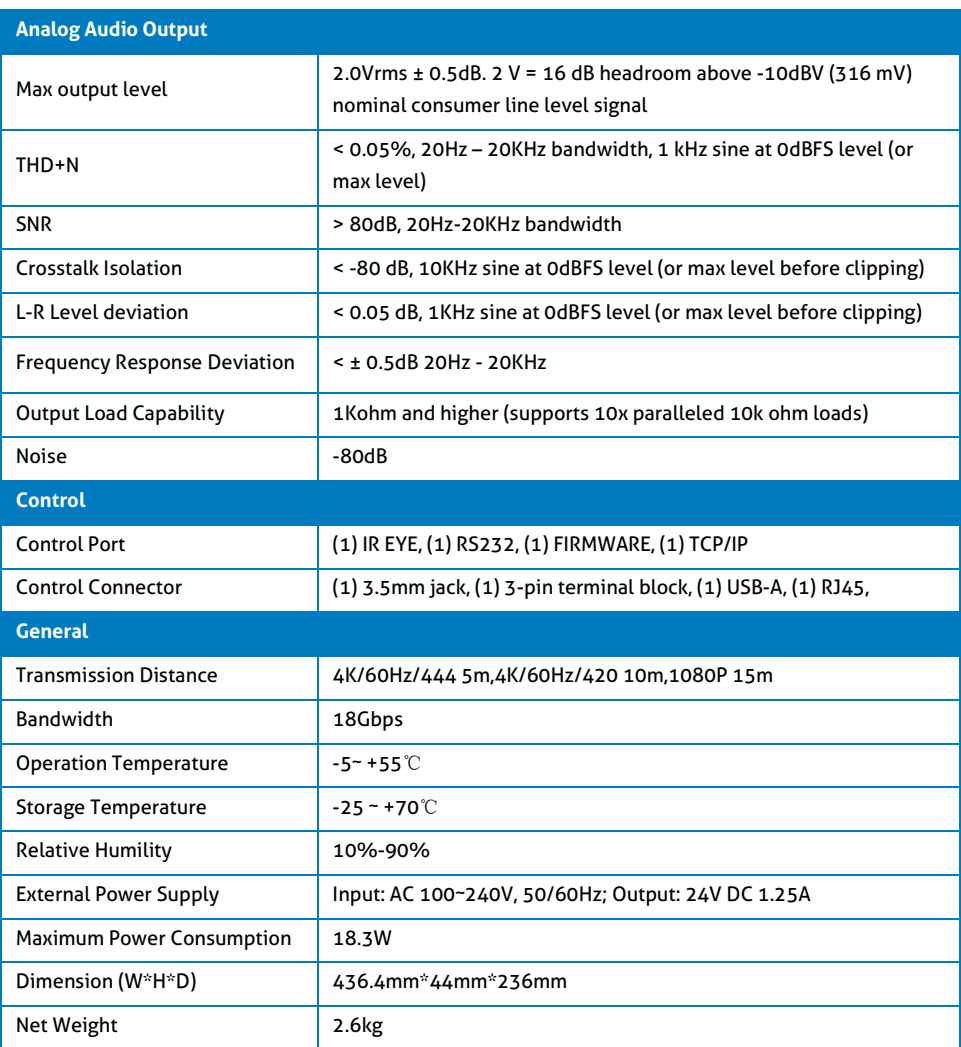

## **PureTools**

#### **Video Resolution Down-scaling**

The product supports video resolution down-scaling, the 4K input can be automatically degraded to 1080p output for compatibility with 1080p display, shown in the below chart.

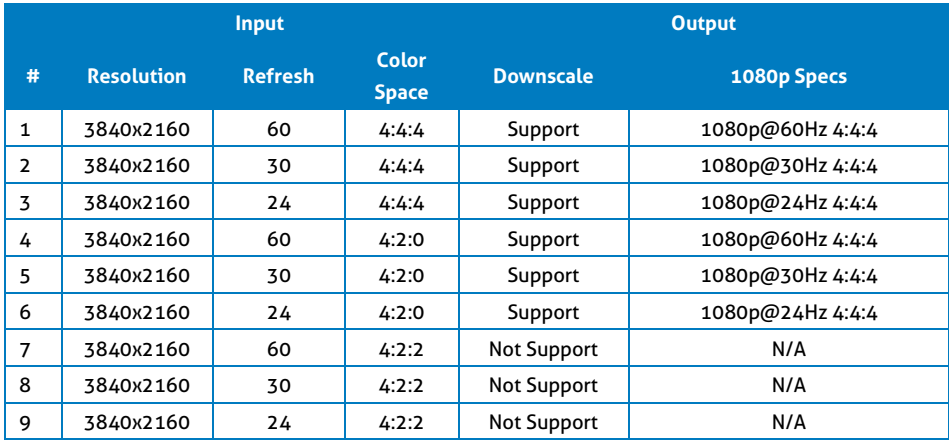

*Note: Only last two outputs (output 3 and output 4) have down-scaling function.*

**PureTools** 

## <span id="page-10-0"></span>**3. Panel Description**

### <span id="page-10-1"></span>**3.1 Front Panel**

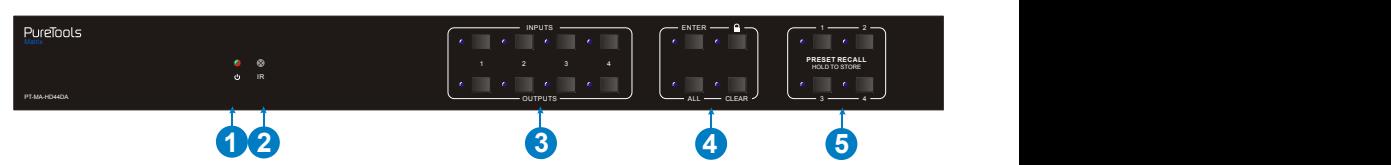

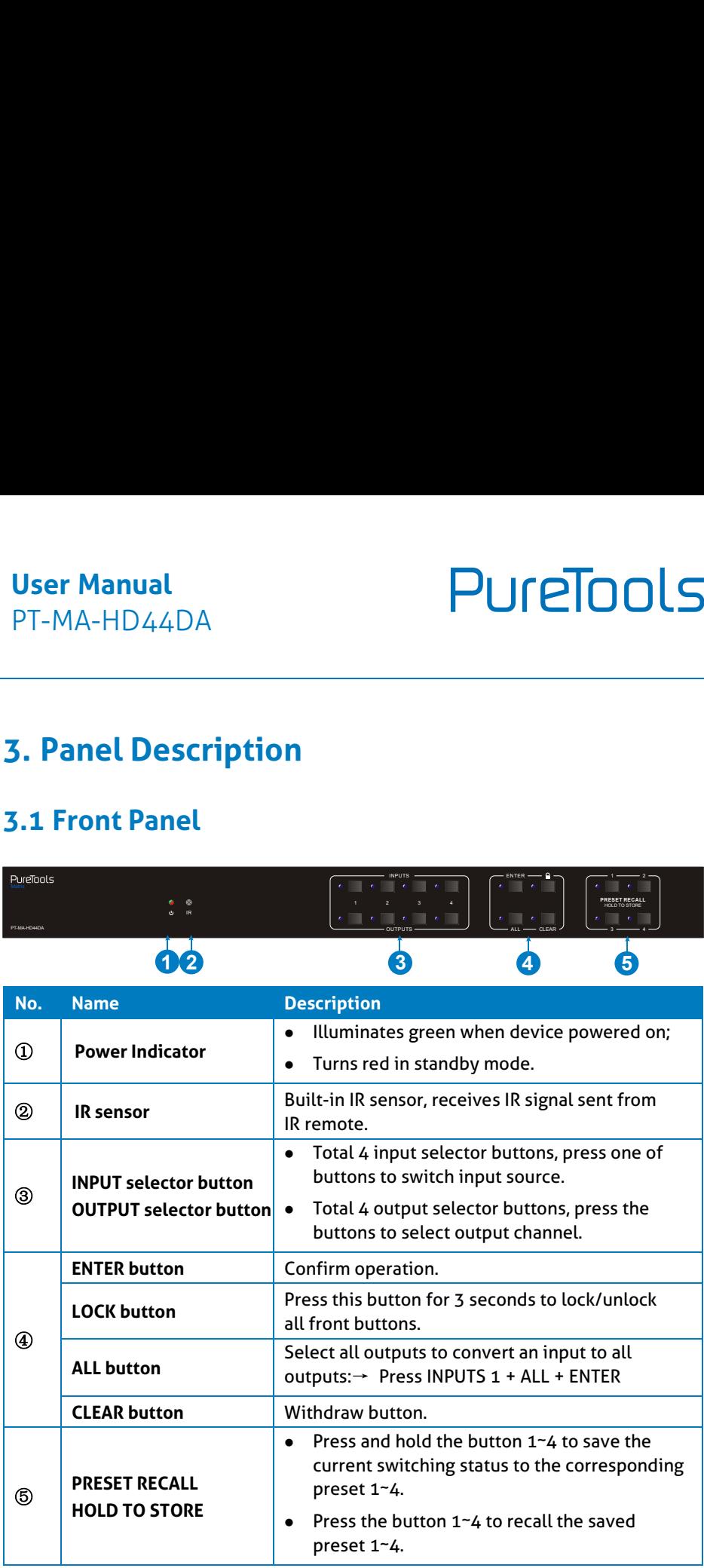

### <span id="page-11-0"></span>**3.2 Rear Panel**

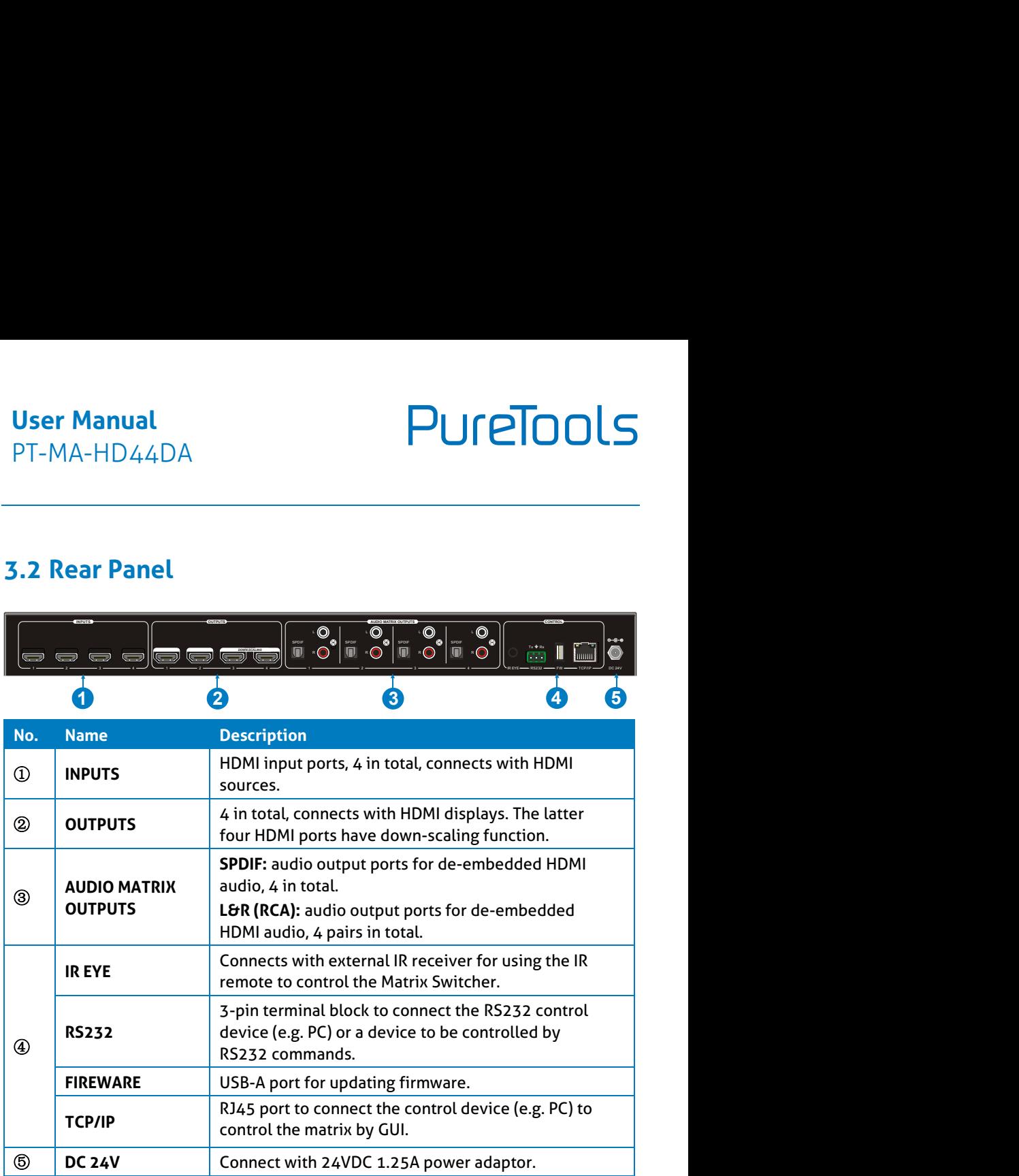

# PureTools

## <span id="page-12-0"></span>**4. System Connection**

### <span id="page-12-1"></span>**4.1 Usage Precaution**

- Make sure all components and accessories included before installation.
- System should be installed in a clean environment with proper temperature and humidity.
- All of the power switches, plugs, sockets, and power cords should be insulated and safe.
- All devices should be connected before power on.

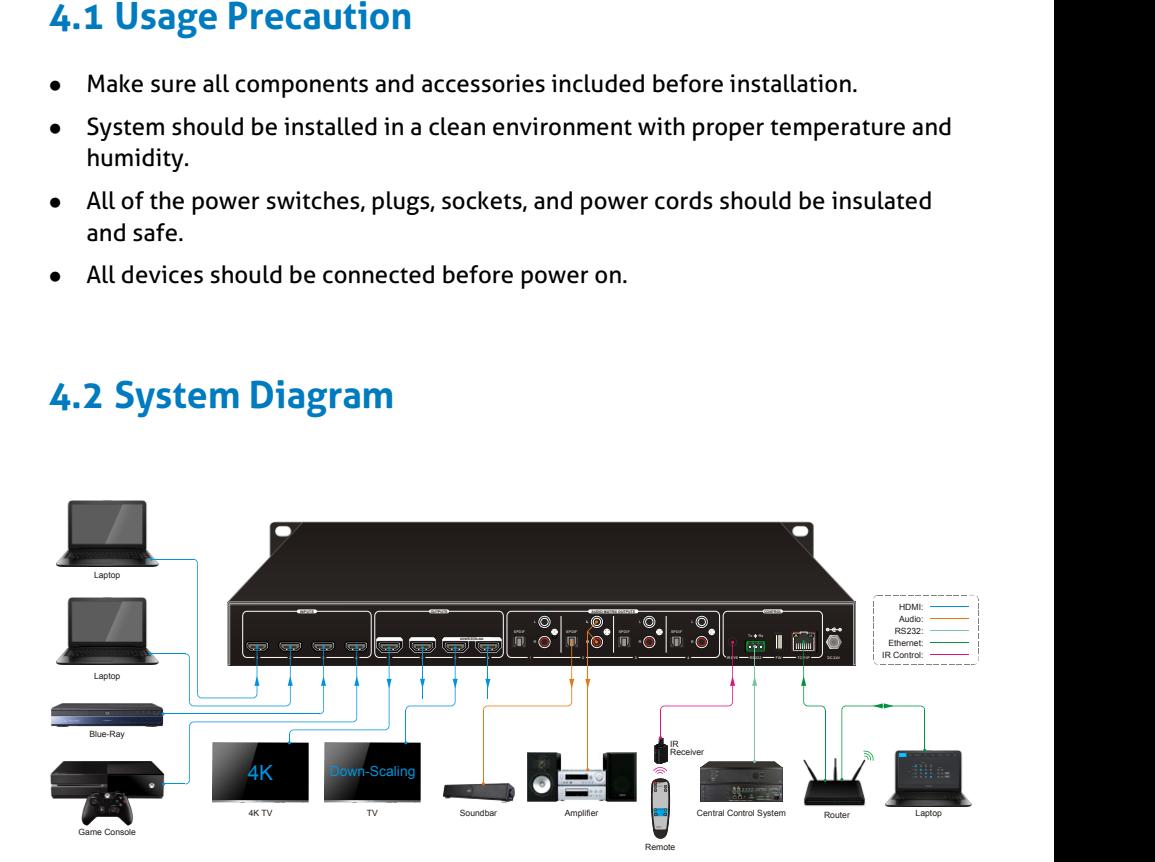

#### <span id="page-12-2"></span>**4.2 System Diagram**

# PureTools

## <span id="page-13-0"></span>**5. Panel Control**

## <span id="page-13-1"></span>**5.1 I/O connection switching**

The front panel features four input selection buttons and four output selection buttons for switching I/O connection.

**1) To convert 1 input to 1 output:**

Example: Input 1 to Output 3

→ Press **INPUTS 1** + **OUTPUTS 3** + **ENTER** button.

#### **2) To convert 1 input to 2~3 outputs:**

Example: Input 1 to Output 2, Output 3, Output 4.

- → Press **INPUTS 1** + **OUTPUTS 2, Output 3, Output 4** + **ENTER** button.
- **3) To convert 1 input to 4 outputs:**

Example: Convert Input 2 to all outputs

→ Press **INPUTS 2** + **ALL** button + **ENTER** button.

*Note: Indicators of the pressed buttons will blink blue for three times if the conversion is done, then it will be off. If the conversion failed, they will be off immediately.*

### <span id="page-13-2"></span>**5.2 I/O connection Inquiry**

Press **OUTPUTS** button 1, 2, 3 or 4 to inquiry its corresponding input, and then the indicator of the input button will turn blue.

### <span id="page-13-3"></span>**5.3 LOCK Function**

Long press the **LOCK** button for three seconds, all buttons on the front panel disable to work. And then long press the **LOCK** button for three seconds again or unlock on GUI control, the front panel button will unlock.

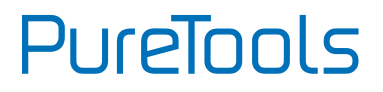

#### <span id="page-14-0"></span>**5.4 PRESET RECALL Function**

Press and hold the **PRESET 1~4** at least three seconds to save the current switching status to the corresponding preset 1~4.

Press the **PRESET 1~4** to recall the saved preset 1~4.

*Note: The matrix switcher supports six presets, but only preset 1~4 can be saved and recalled by button control. Please manage other preset by GUI control or RS232 control.*

#### <span id="page-14-1"></span>**5.5 CLEAR Button**

Please press the **CLEAR** button if want to withdraw an operation before the **ENTER** button comes into effect, meanwhile, the matrix will return to the previous status.

## <span id="page-15-0"></span>**6. IR Remote Control**

The Matrix Switcher features one built-in IR receiver to receive IR signal from IR remote to enable IR control. If the external IR receiver or other IR control device need to be used, the IR EYE port on rear panel can be connected.

① Standby button: Press it to enter/ exit standby mode.

② INPUTS:

Input channel selection buttons, same with the corresponding front panel buttons

③ OUTPUTS:

Output channel selection buttons, same with the corresponding front panel buttons.

- ④ Menu buttons:
	- **ALL**: Select all inputs/outputs.

To convert an input to all outputs:

Example: Input 1 to all Outputs:

- $\rightarrow$  Press INPUTS 1 + ALL + ENTER
- **EDID management button:**
- 1) One input port follows the EDID data from one output port.

Example: Input 2 learns EDID data from output 4:

- $\rightarrow$  Press EDID + INPUTS 2 + OUTPUTS 4+ ENTER
- 2) All input ports learn EDID data from one output port.

Example: All input ports learn EDID data from output 3:

- $\rightarrow$  Press FDID + ALL + OUTPUTS 3 + FNTER
- **CLEAR:** Withdraw button.
- 

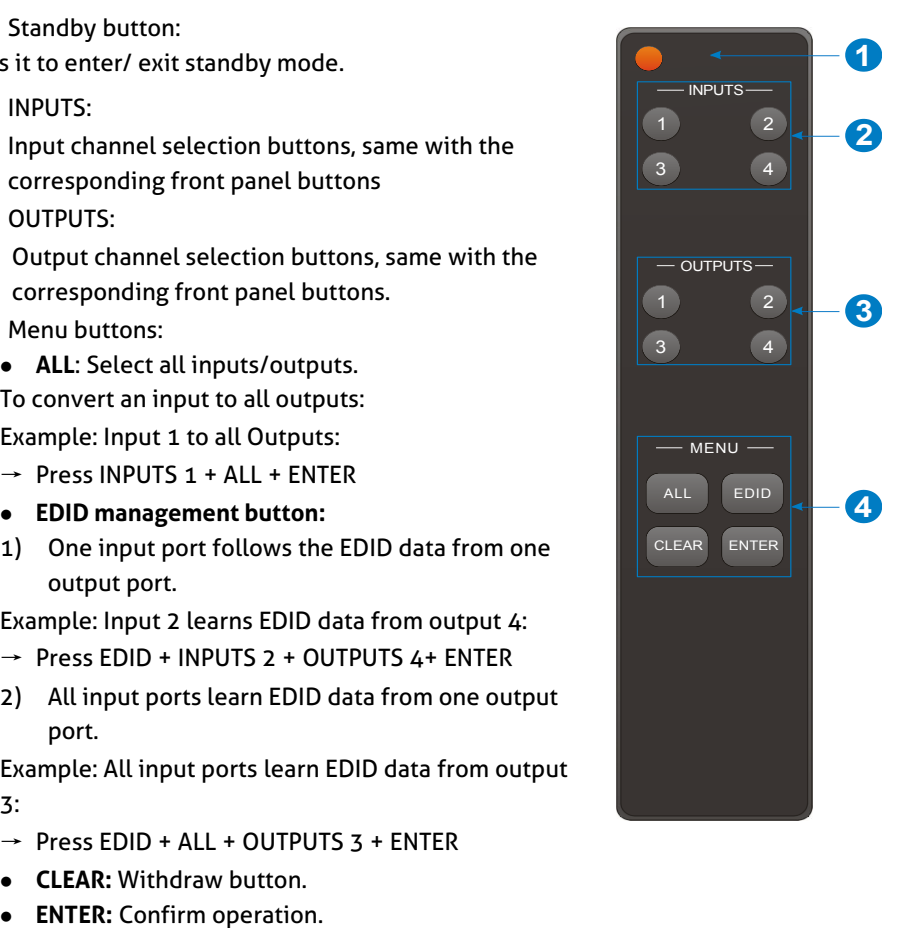

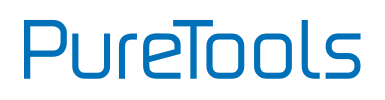

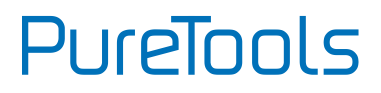

## <span id="page-16-0"></span>**7. GUI Control**

The matrix can be controlled via TCP/IP. The default IP settings are:

IP Address: 192.168.0.178 Subnet Mask: 255.255.255.0

Gateway: 192.168.0.1

Type *192.168.0.178* in the internet browser, it will enter the below log-in webpage:

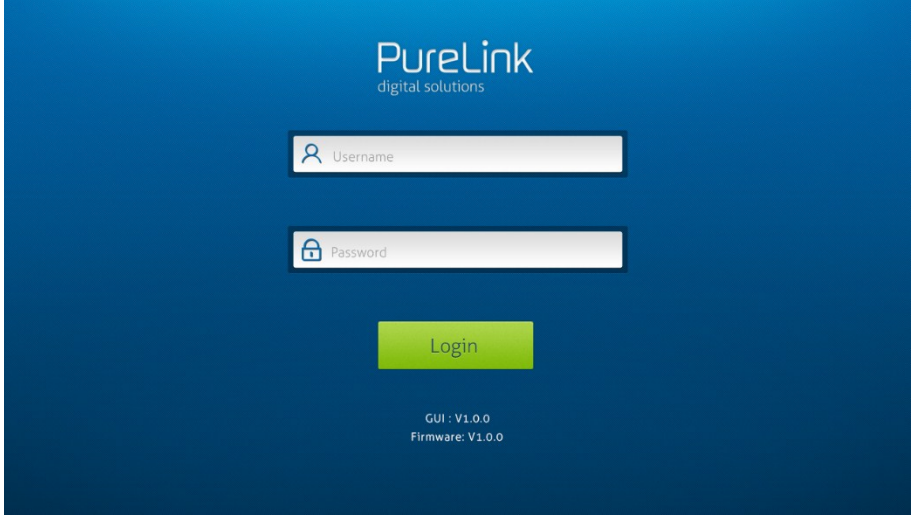

There are three selectable usernames:

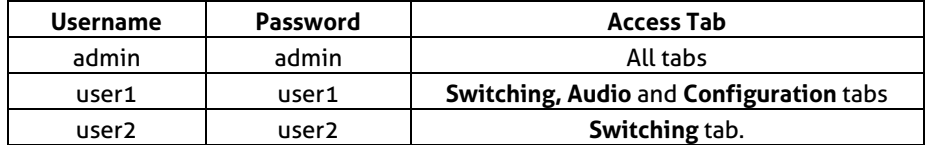

The username and password can be changed via **Access** tab.

Here we login as "admin" as an example to introduce each GUI tab.

PureTools

## <span id="page-17-0"></span>**7.1 Switching Tab**

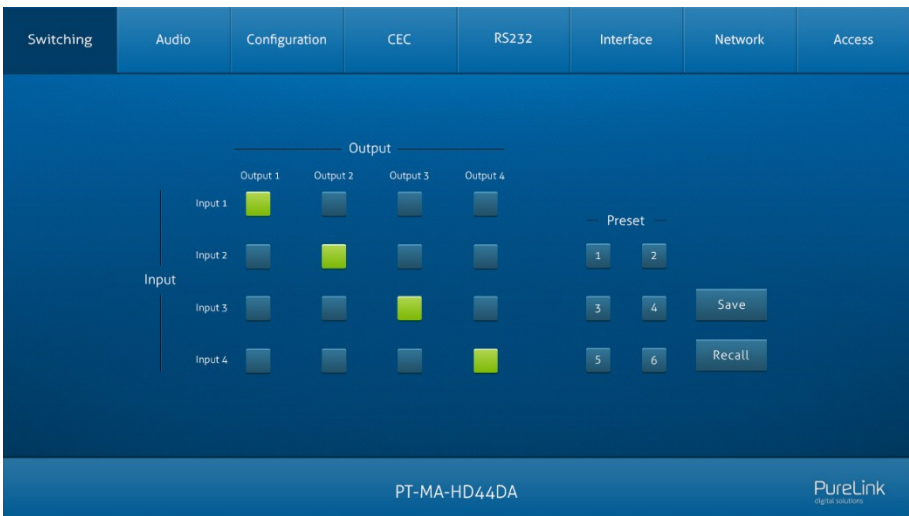

Use the 4x4 button grid on the page to set which inputs are directed to which outputs. For example, clicking the button on the Input 1 row and Output 1 column, directs input 1 to output 1.

Use the 6 numbered buttons under scene area to save and load layout presets.

- To save a given layout, first click one of the numbered buttons, then click the **Save** button.
- To load a previously saved layout, first click one of the numbered buttons, then click the **Recall** button.

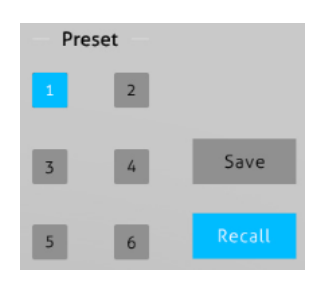

**PureTools** 

### <span id="page-18-0"></span>**7.2 Audio Tab**

#### **1) Audio Setting**

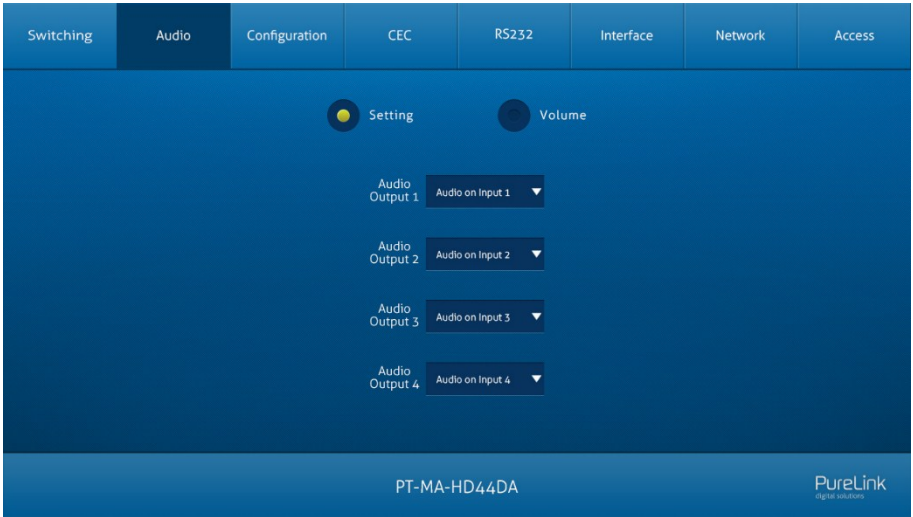

There are eight audio sources can be selected for four digital SPDIF output ports.

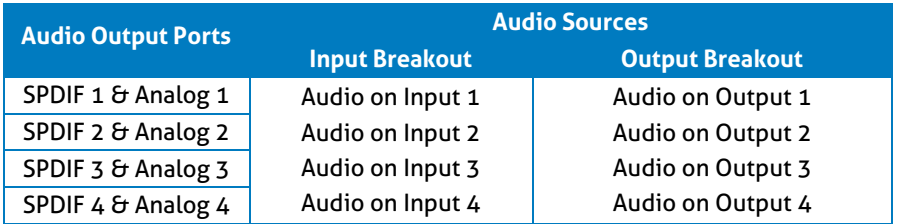

# **PureTools**

#### **2) Audio Volume**

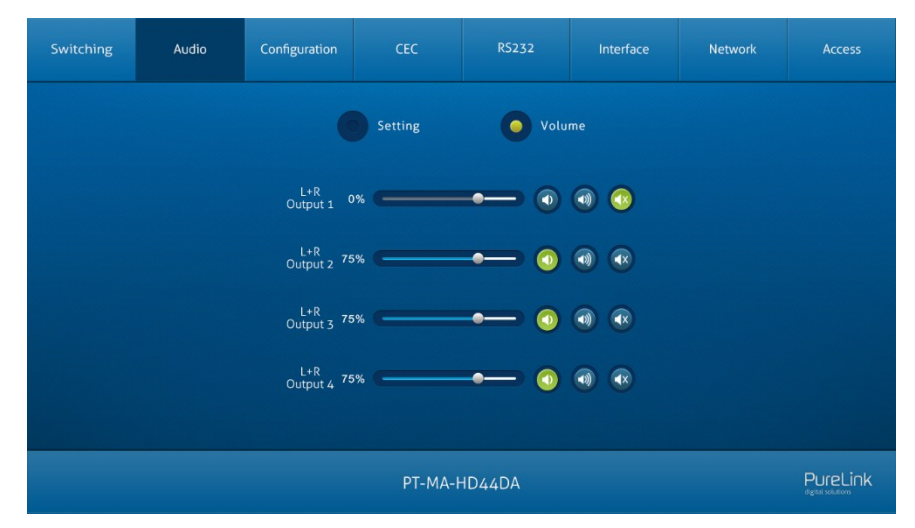

Four pairs analog L/R audio to control their outputs volume.

**PureTools** 

### <span id="page-20-0"></span>**7.3 Configuration Tab**

#### **1) EDID Copy**

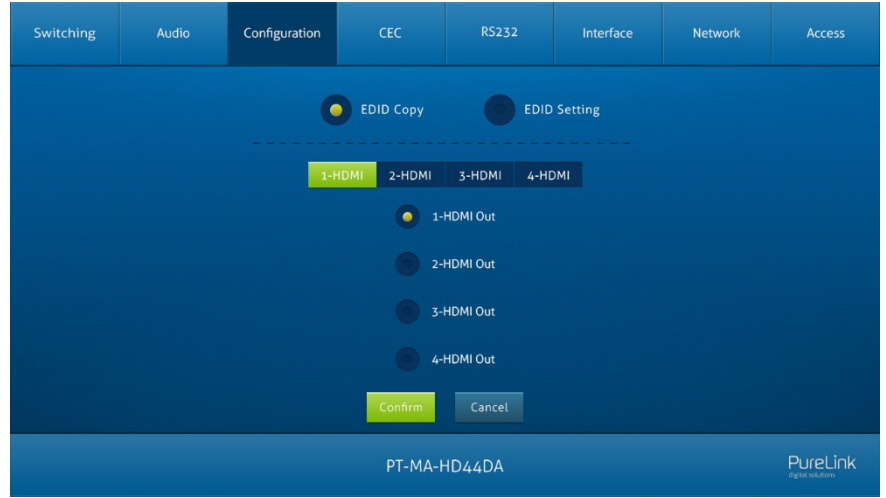

Copy the EDID of the selected output device to one or more input source device.

# **PureTools**

#### **2) EDID Setting**

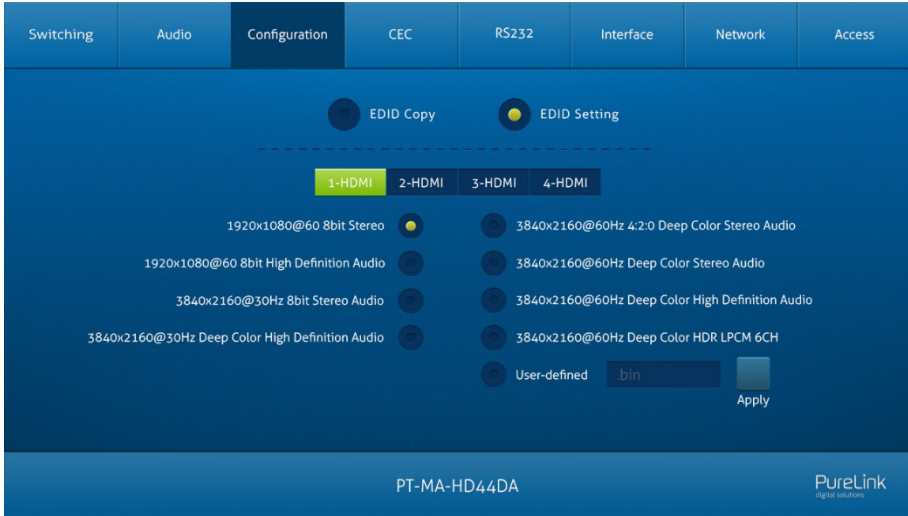

- Select the compatible built-in EDID for the selected input source.
- Upload user-defined EDID by the below steps:
- 1) Prepare the EDID file (.bin) on the control PC.
- 2) Select the **User-defined**.
- 3) Click the box  $\frac{1}{2}$  and then select the EDID file (.bin) according the tooltip.
- 4) Click **Apply** to upload the user-defined EDID, and then click **Confirm** to save setting.

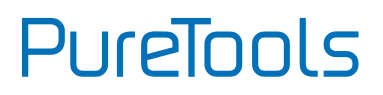

Access

### <span id="page-22-0"></span>**7.4 CEC Tab**

If the input source devices, output display devices support CEC, they can be controlled via the following CEC interface.

- Switching Audio Configuration CEC **RS232** Interface Network Output Input  $\overline{C}$  $\overline{\phantom{0}}$  $\bullet$  1  $\overline{Off}$ Menu  $Play$  $\overline{\mathbf{b}}$  $\overline{\bullet}$  $\blacksquare$ ب Back  $\overline{11}$  $Fnta$ Stop  $\overline{\mathbf{I}}$  $\leftarrow$  $\rightarrow$ Left aus **Right**  $\blacktriangleright$  $\blacktriangleleft$ ₩  $\overline{\mathbf{M}}$ **Next** DEW PureLink PT-MA-HD44DA
- **1) Input Source Device Control**

 Select one input source device to be controlled, and then press function buttons. *Note: It can not control two or more input source devices simultaneously.*

**PureTools** 

#### **2) Output Display Device Control**

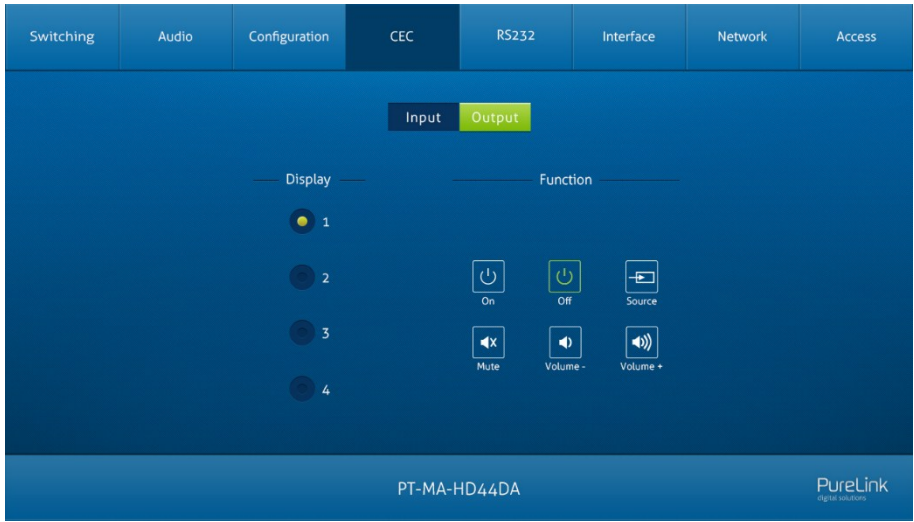

• Select one output device to be controlled, and then press function buttons.

*Note: It can not control two or more output devices simultaneously.*

**PureTools** 

#### <span id="page-24-0"></span>**7.5 RS232 Tab**

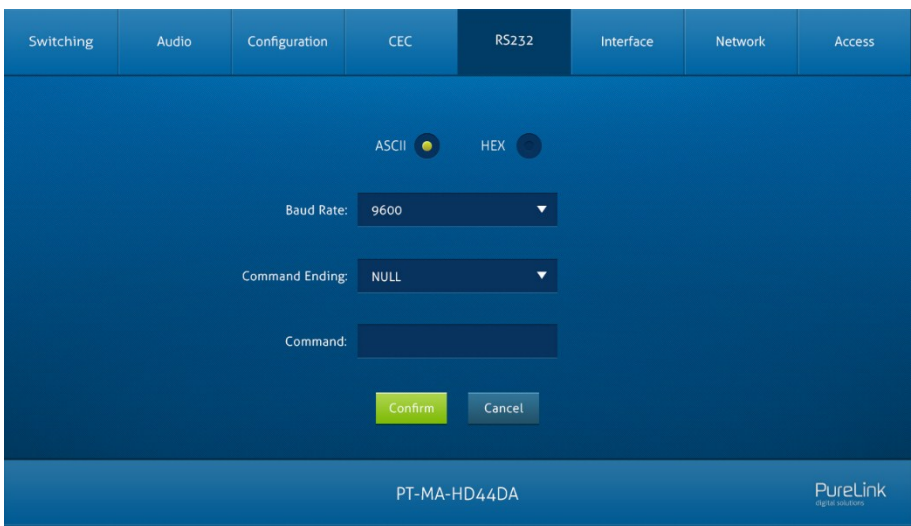

- ASCII or HEX command format can be selected.
- Baud Rate: Supports 2400, 4800, 9600, 19200, 38400, 57600 or 115200.
- Command Ending: NULL, CR, LF or CR+LF can be chosen.
- Command: Type the command in this box to control the third-party device which is connected to the RS232 port of the switcher.

**PureTools** 

### <span id="page-25-0"></span>**7.6 Interface Tab**

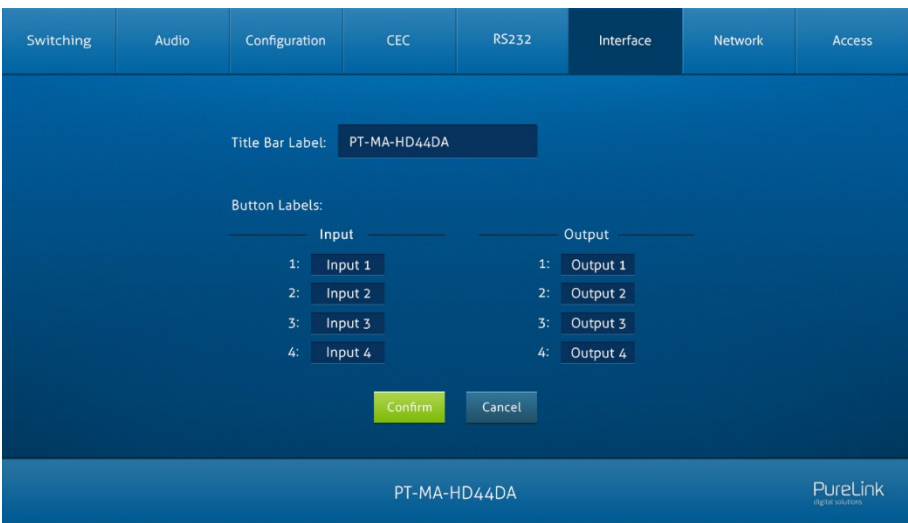

- Modify the title bar label.
- Modify the button labels.

**PureTools** 

### <span id="page-26-0"></span>**7.7 Network Tab**

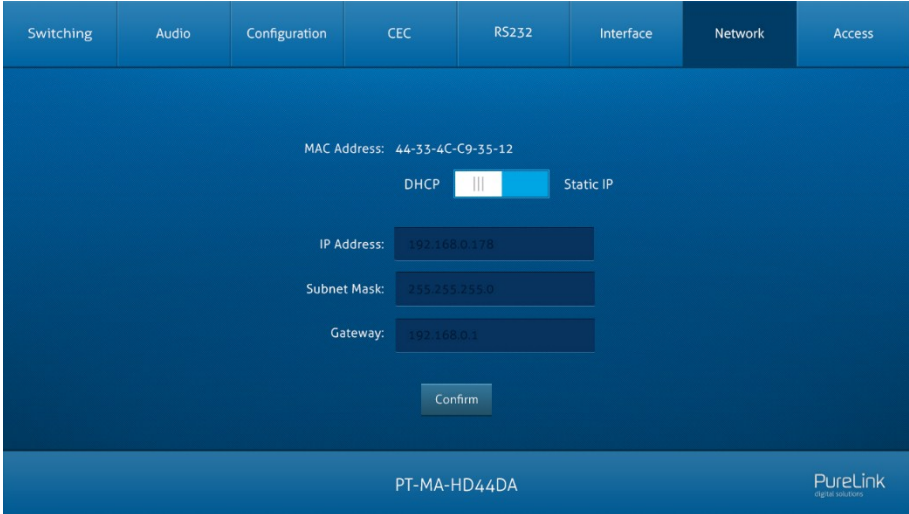

- Static IP or Dynamic Host Configuration Protocol (DHCP).
- Modify the static IP Address, Subnet Mask, and Gateway.

**PureTools** 

### <span id="page-27-0"></span>**7.8 Access Tab**

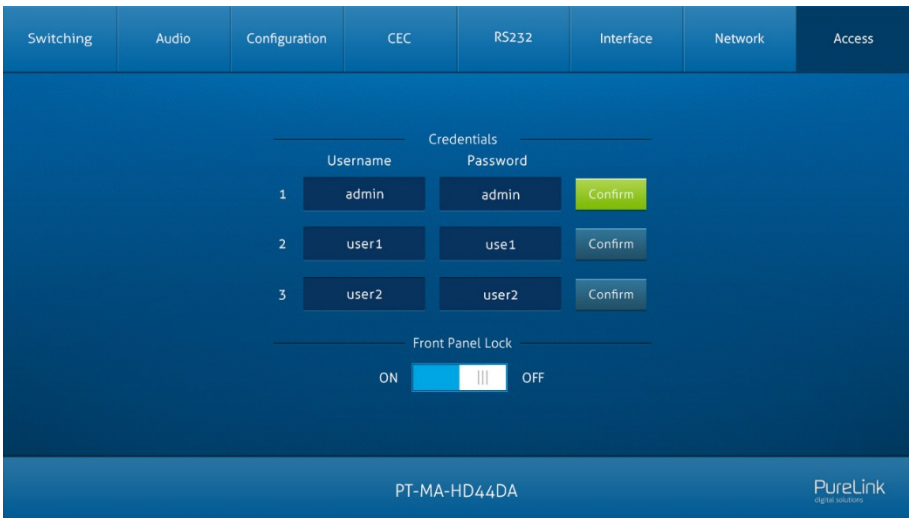

- Modify username and password.
- Lock or unlock the front panel buttons.

# PureTools

## <span id="page-28-0"></span>**7.9 GUI Upgrade**

Please visit at http://192.168.0.178:100 for GUI online upgrade.

Type the username and password (the same as the GUI log-in setting, modified password will be available only after rebooting) to login the configuration interface. After that, click **Administration** in the source menu to get to **Upload Firmware** as shown below:

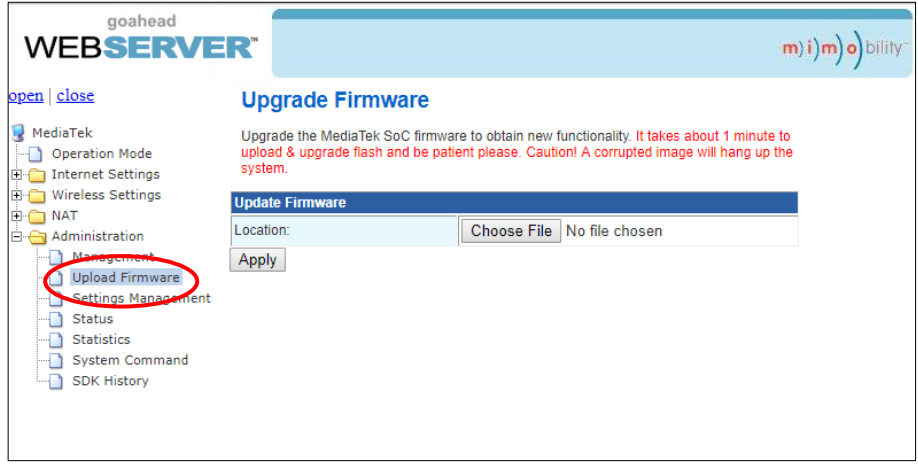

Select the desired update file and press **Apply**, it will start upgrading then.

**PureTools** 

## <span id="page-29-0"></span>**8. RS232 Control**

Connect the RS232 port to control device (e.g. PC) with RS232 cable. The switcher can be controlled by sending RS232 commands.

#### <span id="page-29-1"></span>**8.1 RS232 Control Software**

Here take the software **docklight** as an example.

#### **Installation**

Please download the latest Software Version from the link below:

https://docklight.de/download/Docklight.zip

Then follow the installation wizard for installation on Windows 7 and 10.

After the installation, Docklight can be run for the first time and should look like the below screen shot:

Registration is not necessary unless you wish to save settings on exit, so unless you wish to register click on "OK" to close the window.

# **PureTools**

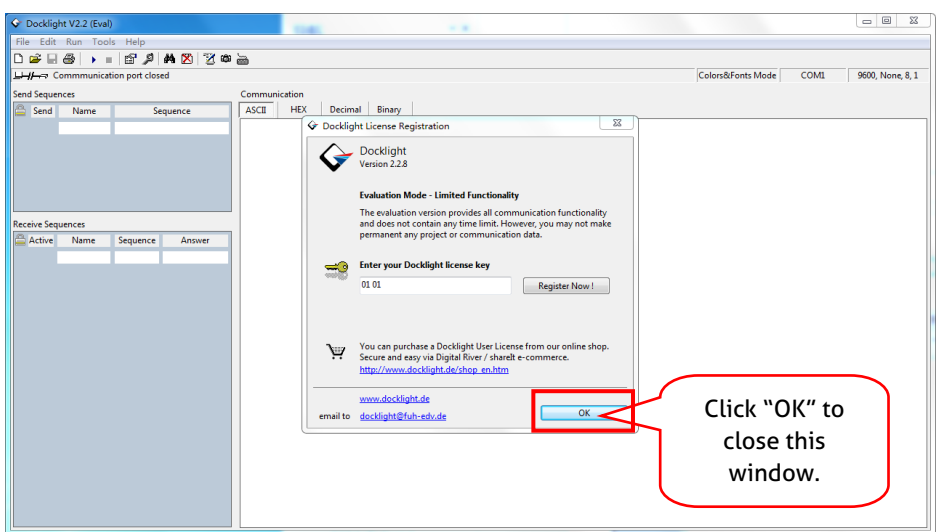

The next pop-up window can also be closed with "Continue". An empty project is enough to send and receive commands easily (The default setting is always "Start with a blank project / blank script")

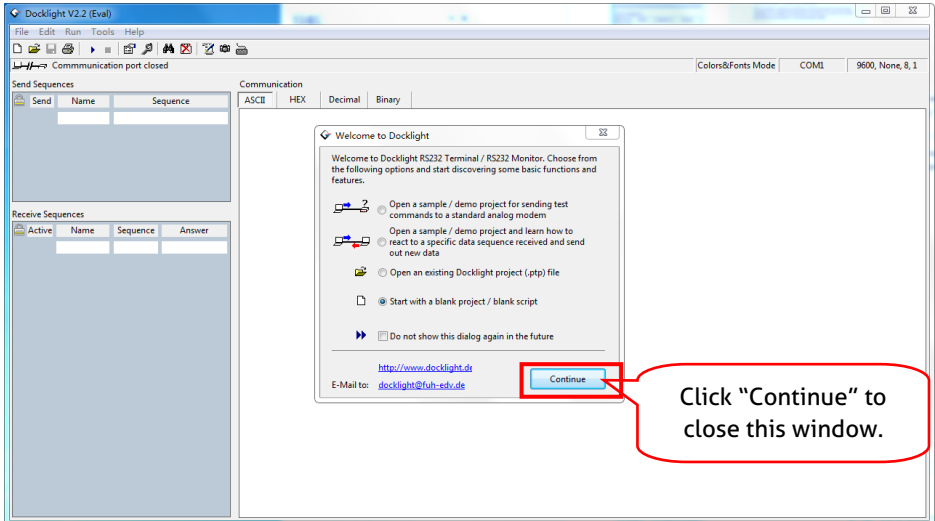

**PureTools** 

Now you are in the main view, where commands are sent and feedback is received.

The next step is to select the correct COM port of the PC. To do this, double-click on "COM1" in the corresponding setup window.

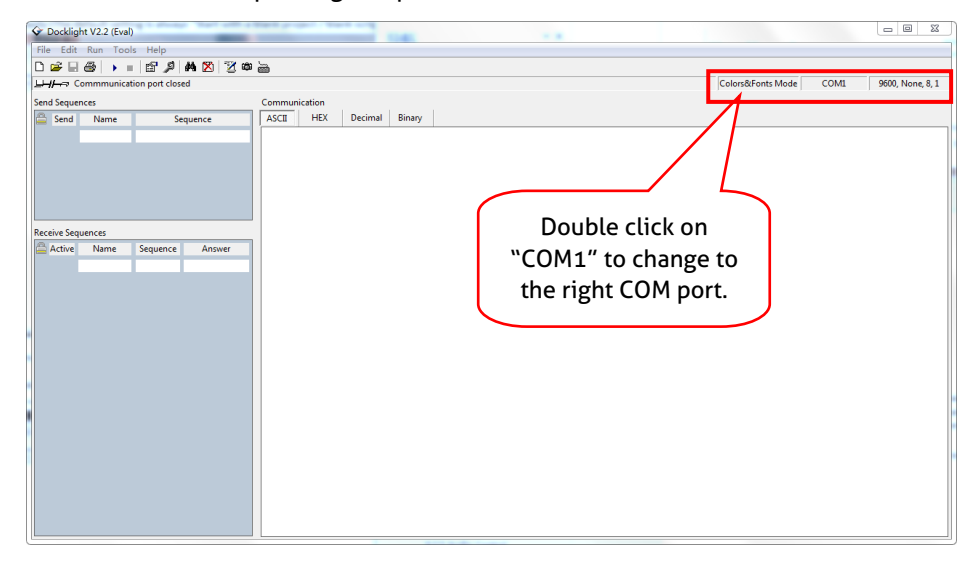

In the following window, select the drop-down menu labeled "Send / Receive on Comm Channel", select the appropriate COM port and then click on "OK" at the bottom right corner.

All other settings can be left at default for most applications, but refer to device RS232 settings to be sure.

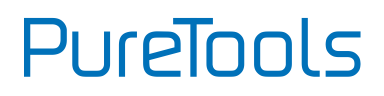

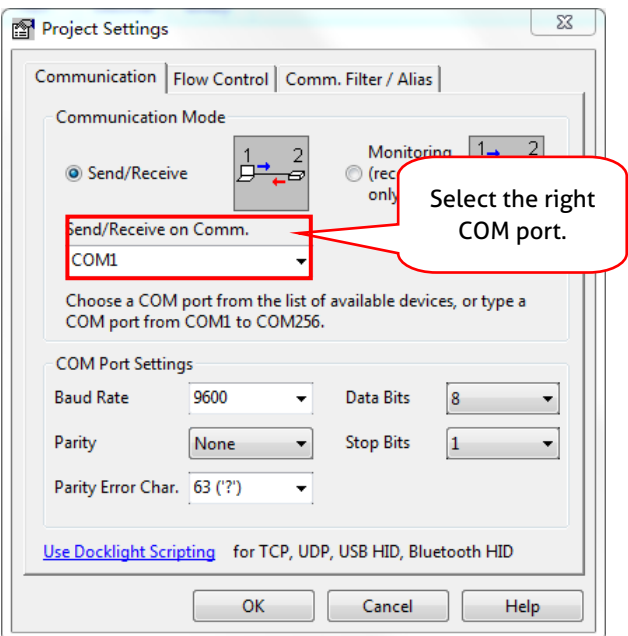

In order to be able to send commands, open communication with the device by clicking on "Play". **(1)**

Then the keyboard function must be activated, so that commands can be written in the "communication window". **(2)**

Finally enter the command, for example "50701%". This is then confirmed by pressing "Enter" to send. Any response from the connected device will appear in red. **(3)**

# **PureTools**

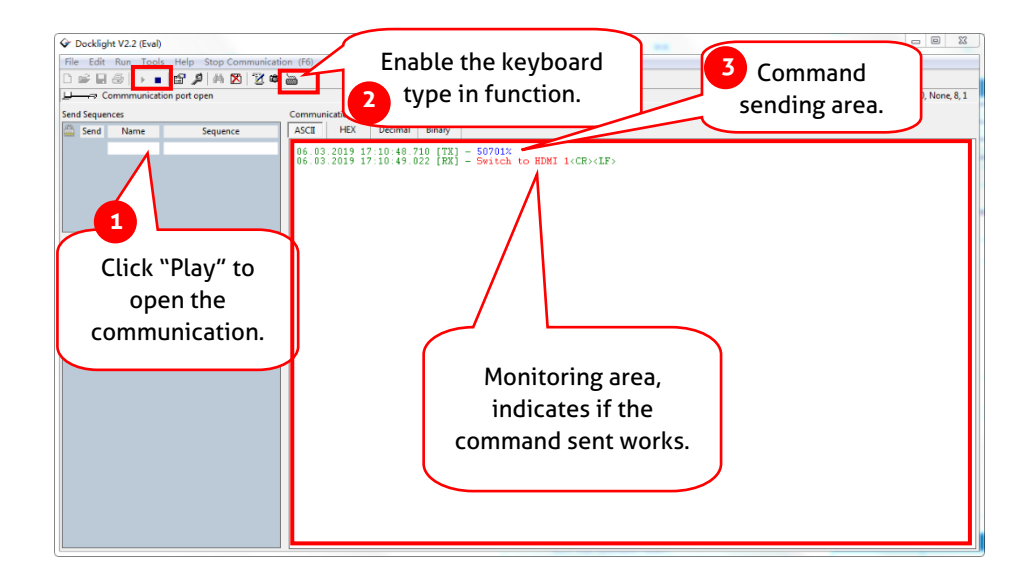

PureTools

#### <span id="page-34-0"></span>**8.2 RS232 Communication Commands**

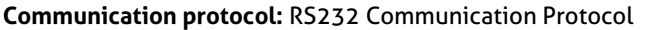

Baud rate: 9600 Data bit: 8 Stop bit: 1 Parity bit: none

#### *Note:*

 *In the commands, "["and "]" are symbols for easy reading and do not need to be typed in actual operation.*

- *Please remember to end the commands with the ending symbols "." or ";".*
- *Type the command carefully, it is case-sensitive.*

#### <span id="page-34-1"></span>**8.2.1 System Commands**

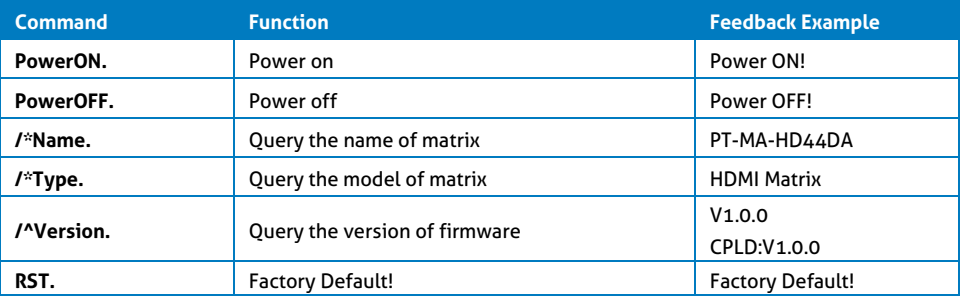

#### <span id="page-34-2"></span>**8.2.2 Control Management**

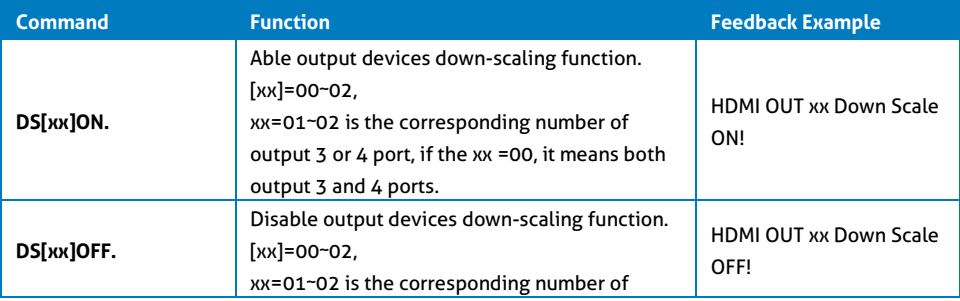

# **PureTools**

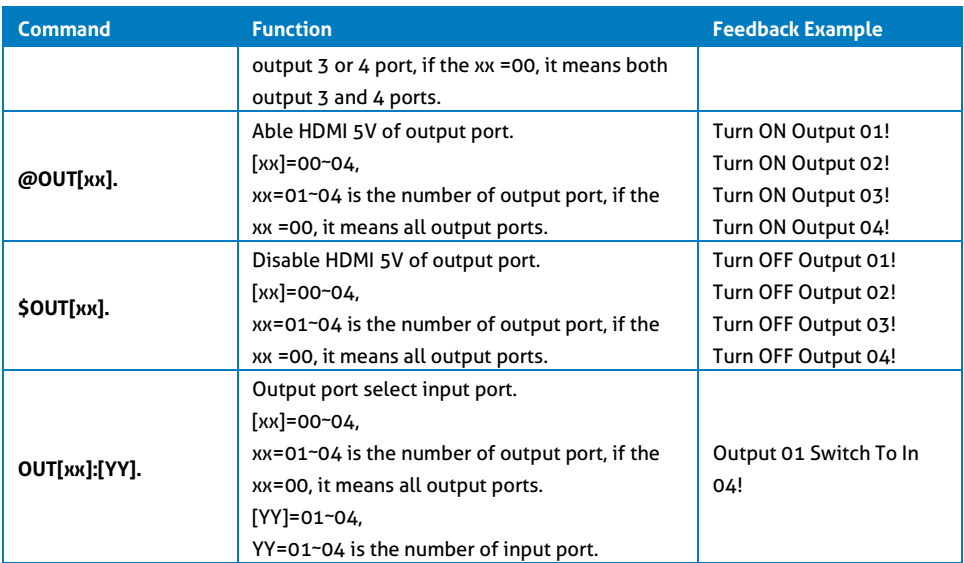

#### <span id="page-35-0"></span>**8.2.3 Query Commands**

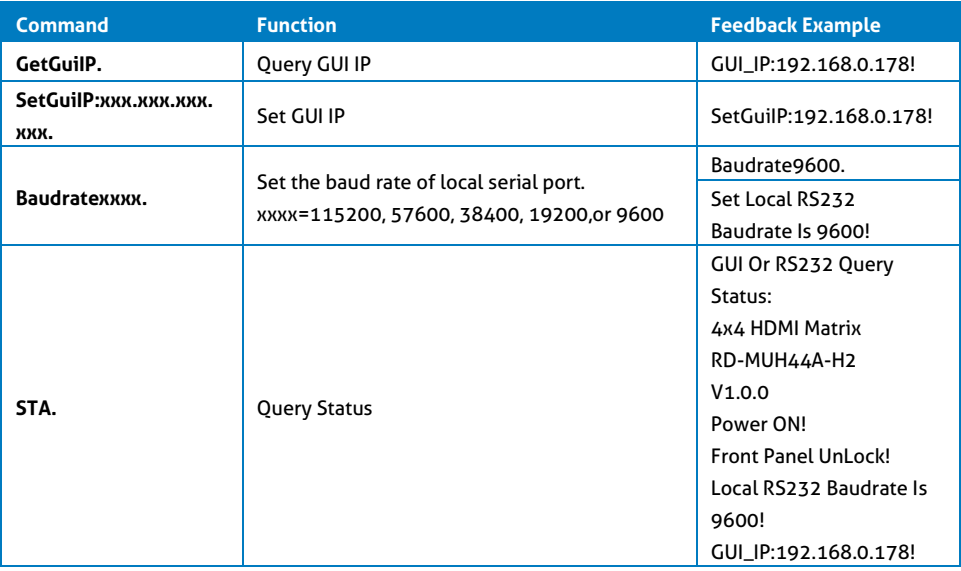

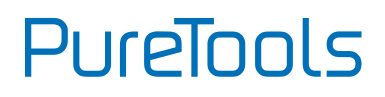

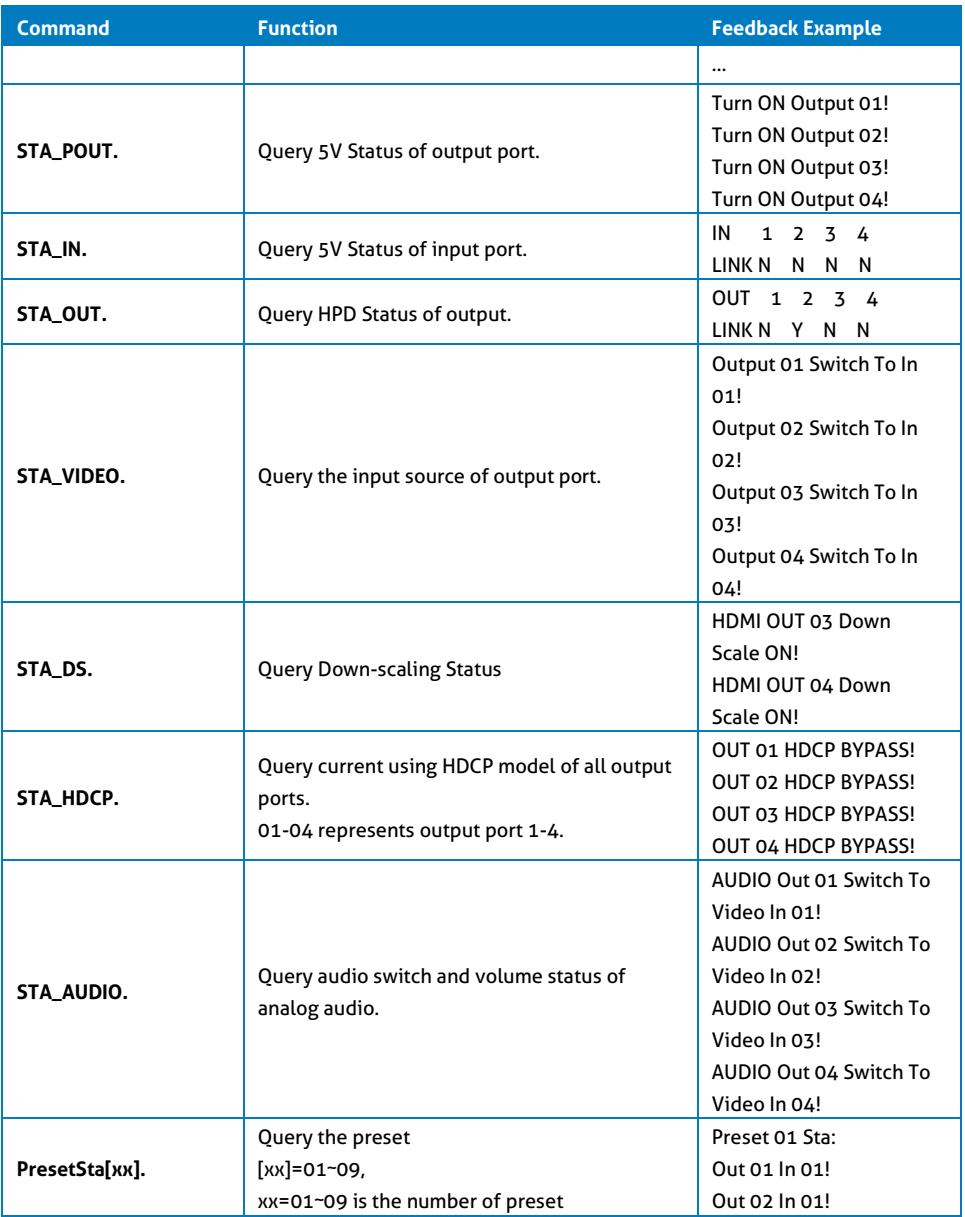

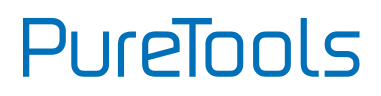

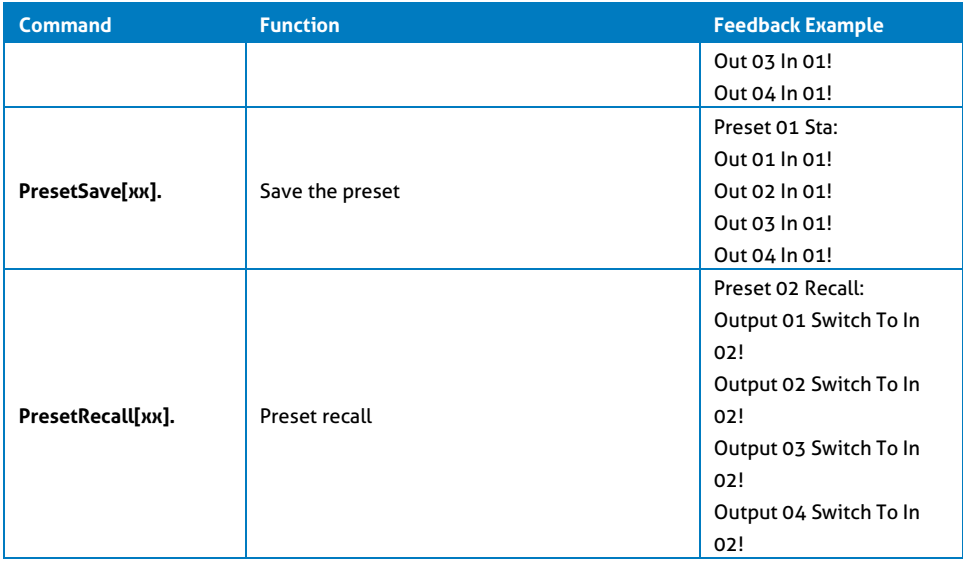

#### <span id="page-37-0"></span>**8.2.4 Lock/unlock Commands**

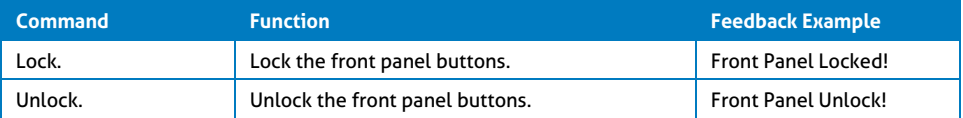

#### <span id="page-37-1"></span>**8.2.5 Audio Commands**

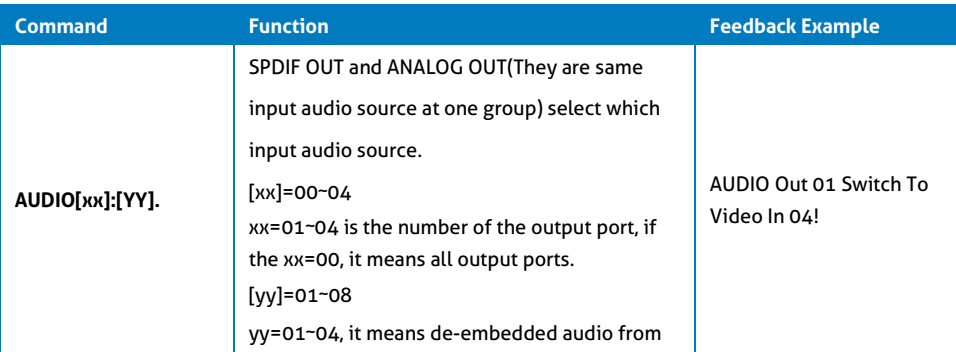

# **PureTools**

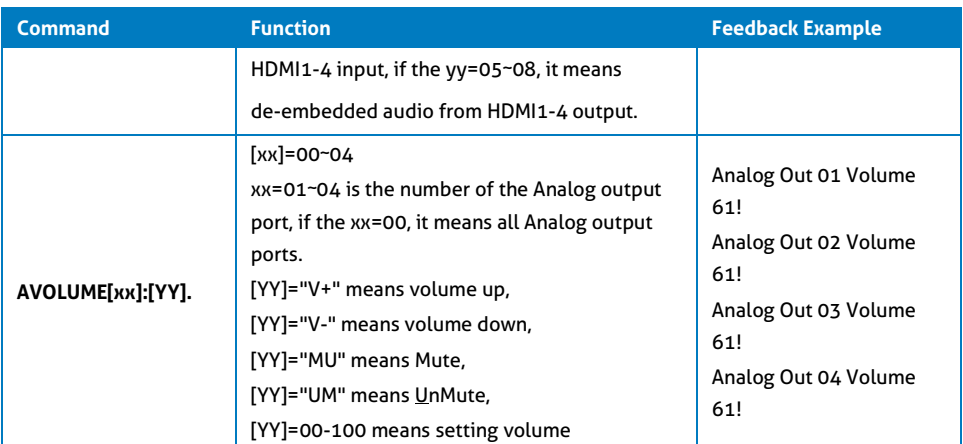

#### <span id="page-38-0"></span>**8.2.6 HDCP Compliance**

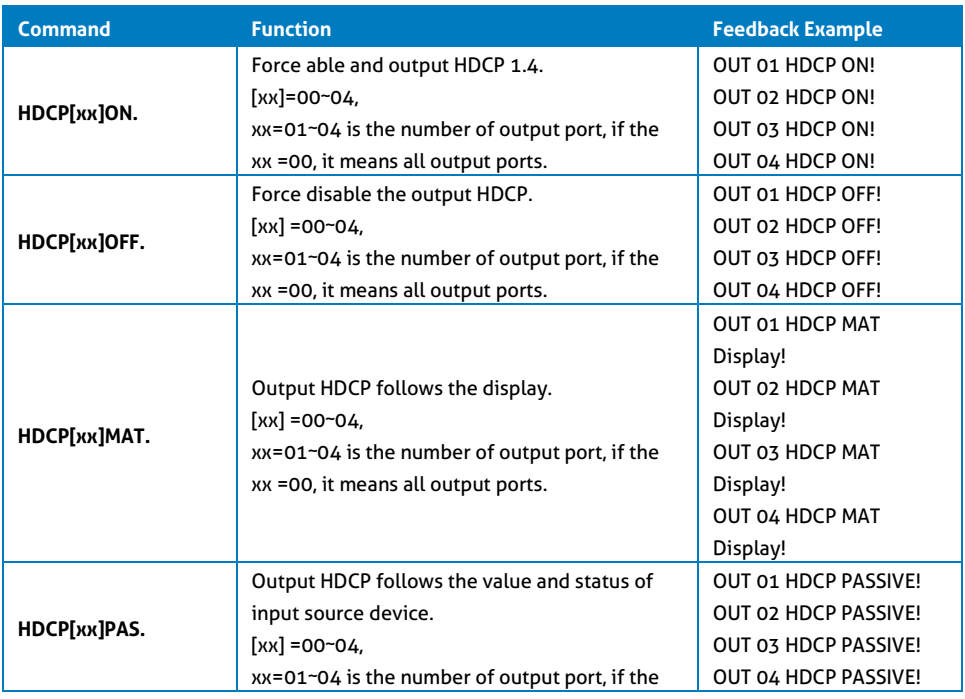

# **PureTools**

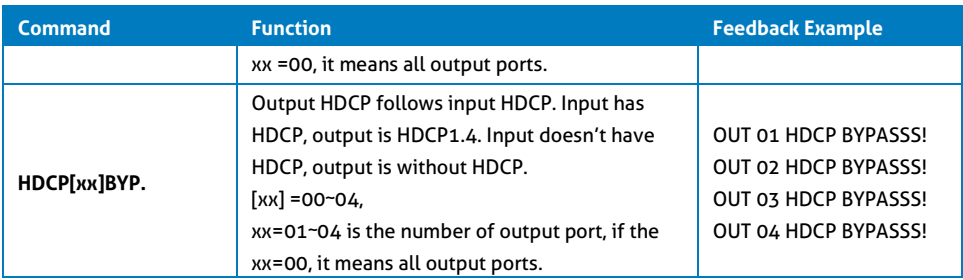

#### <span id="page-39-0"></span>**8.2.7 EDID Management**

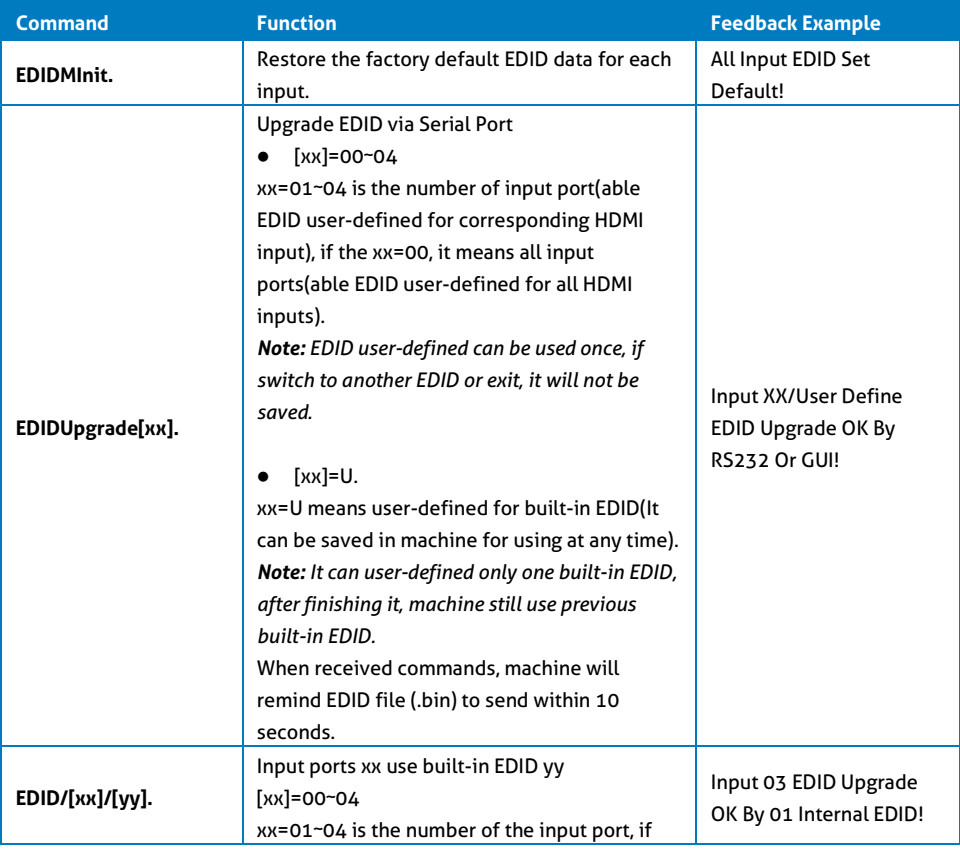

# **PureTools**

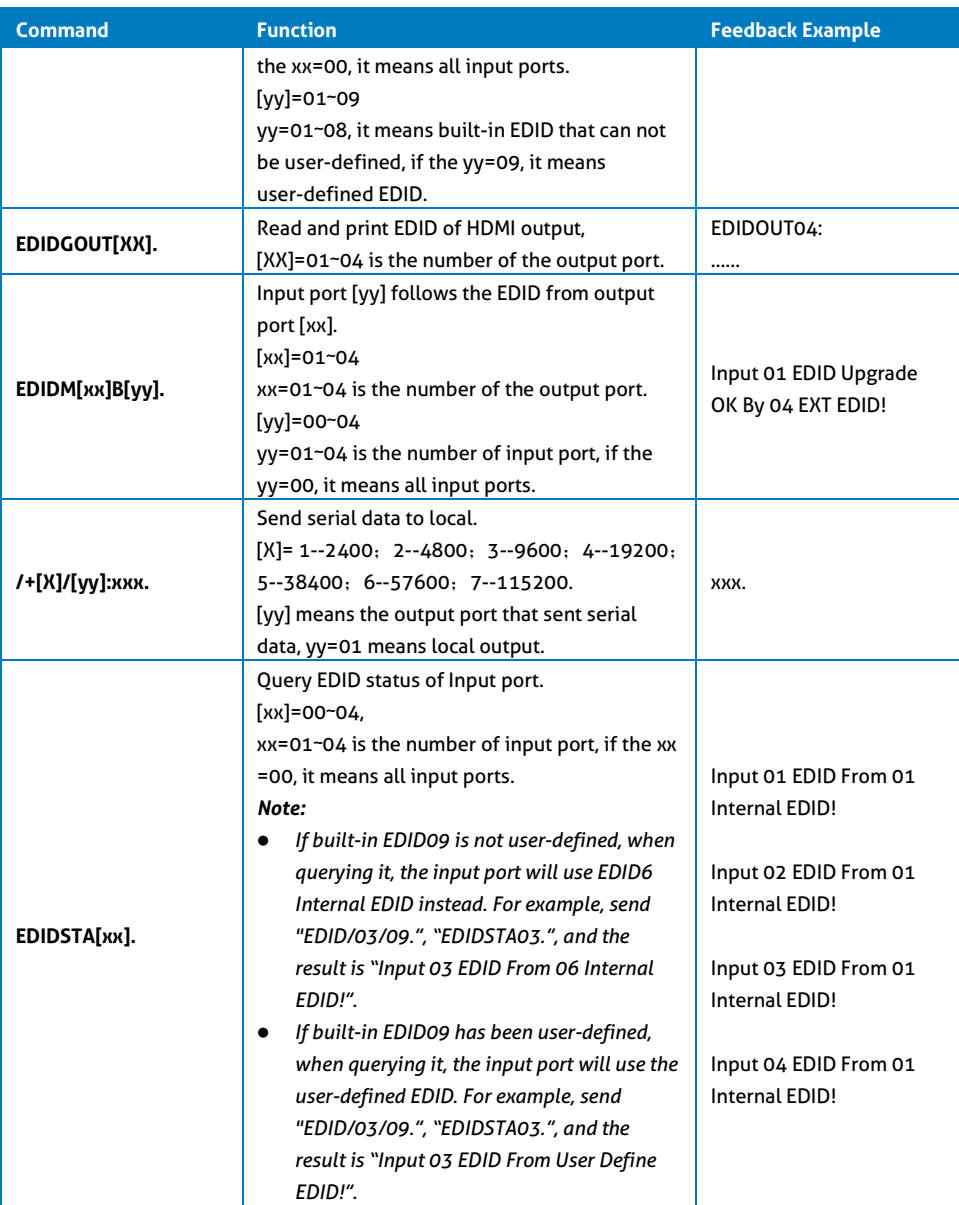

# PureTools

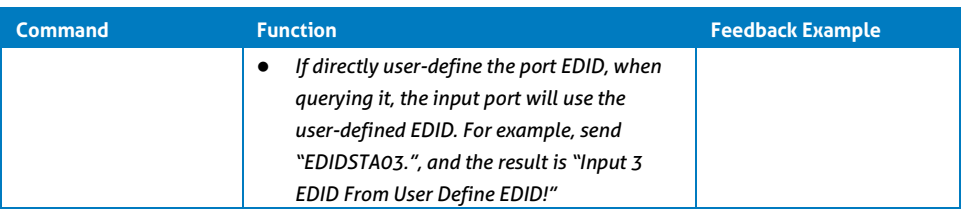

#### <span id="page-41-0"></span>**8.2.8 CEC Control**

If the input sources, HDBaseT output devices and local HDMI output devices are supports CEC, they can be controlled by sending the following command instead of IR remote.

#### **CEC[I/O][AA][BB][CC][DD].**

- The "**[I]**" represents the input port. The "**[O]**" represents the output port.
- The "**[AA]**" represents the port number. The HDMI input ports are 01~04. The HDMI output ports are 01~04.
- The "**[AA]**" is "**FF**" for sending command to all input or output ports.
- The "**[BB]**" represents the device type (e.g. TV: 40/20/80; Blu-ray DVD: 04/08).
- The "**[CC]**" represents the CEC function type (e.g. "44": Remote control).
- The "**[DD]**" represents the specific command from the table below.

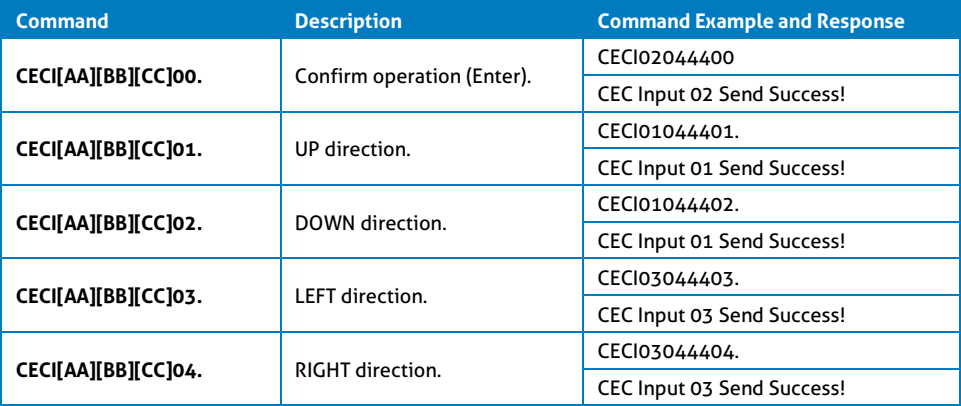

#### **Control the input source:**

# **PureTools**

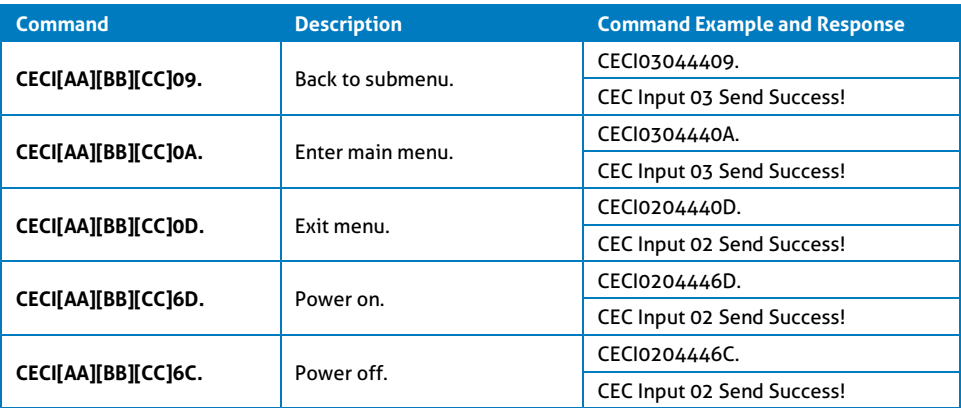

#### **Control the output display device:**

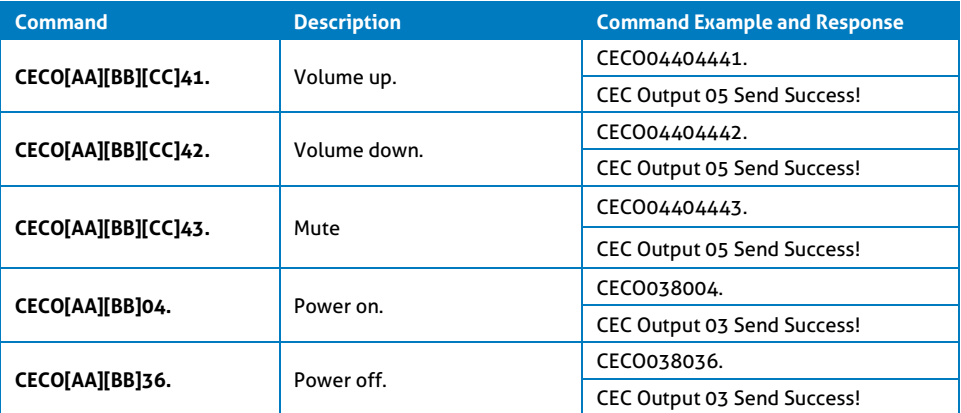

# **PureTools**

## <span id="page-43-0"></span>**9. Firmware Upgrade**

Please follow the steps as below to upgrade firmware by the **FIRMWARE** port on the rear panel:

- **1)** Prepare the latest upgrade file and rename it as "08010000.APP" on PC.
- **2)** Power off the switcher, and connect the **FIRMWARE** port of switcher to the PC with USB cable.
- **3)** Power on the switcher, and then the PC will automatically detect a U-disk named of "BOOTDISK".
- **4)** Double-click the U-disk, a file named of "READY.TXT" would be showed.
- **5)** Directly copy the latest upgrade file 08010000.APP (.bin) to the "BOOTDISK" U-disk.
- **6)** Reopen the U-disk to check the filename "READY.TXT" whether automatically becomes "SUCCESS.TXT", if yes, the firmware was updated successfully, otherwise, the firmware updating is fail, the name of upgrade file (.bin) should be confirm again, and then follow the above steps to update again.
- **7)** Remove the USB cable after firmware upgrade.
- **8)** After firmware upgrade, the switcher should be restored to factory default by sending command.

## <span id="page-44-0"></span>**10. Troubleshooting and Maintenance**

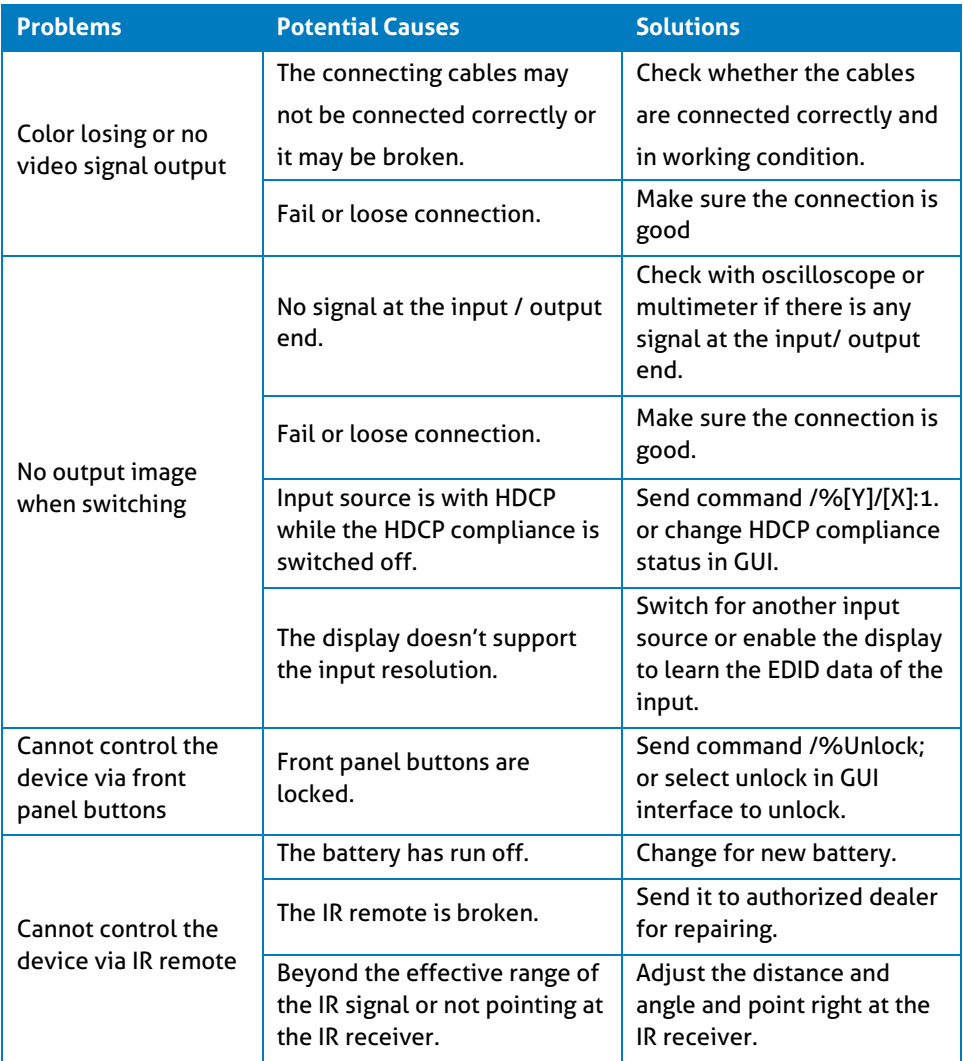

# **PureTools**

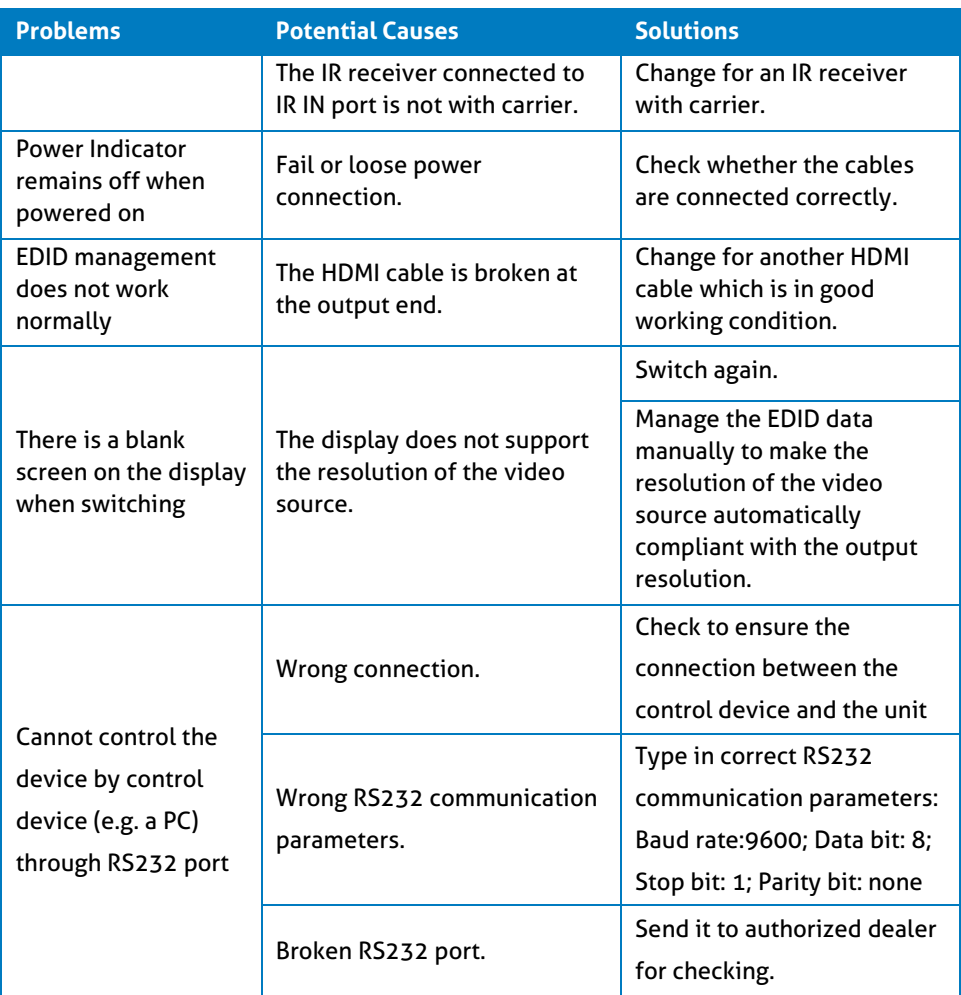

*Note: If your problem persists after following the above troubleshooting steps, seek further help from authorized dealer or our technical support.*

# PureTools

## <span id="page-46-0"></span>**11. After-Sales Service**

If problems occur while operating the product, please use the troubleshooting and maintenance information in this manual to deal with these problems. Any transport costs are borne by the user during the warranty period.

**1) Product Limited Warranty:** The product will be free from defects in materials and workmanship for **two years** (purchase invoice date shall prevail). A proof of purchase is the evidence that the unit is within the warranty period. A bill of sale or receipted invoice must be presented to obtain warranty service.

#### **2) What the warranty does not cover (servicing available for a fee):**

- Warranty has expired
- The factory applied serial number has been altered or removed from the product.
- Damage, deterioration or malfunction caused by:
	- Normal wear and tear.
	- Use of accessories, supplies or parts, not meeting our specifications.
	- No bill of delivery or invoice as proof of warranty.
	- The product model displayed on the warranty card does not match the product model for repairing or it has been altered.
	- Damage caused by force majeure.
	- Servicing, not authorized by distributor.
	- Any other cause not related to a product defect.
- Delivery, installation or labor charges for product installation and/or product setup.
- **3) Technical Support:** For any questions or problem troubleshooting inquiries, contact your distributor or reseller. Please provide the respective product name and version, a detailed description of the failure situation as well as how the failure occurred.

## **PureTools**

### **Asking for Assistance**

#### **Technical Support:**

Phone: +49 5971 800299 -0 Fax: +49 5971 800299 -99

#### **Technical Support Hours:**

8:30 AM to 5:00 PM Monday thru Thursday 8:30 AM to 4:00 PM Friday

#### **Write to:**

PureLink GmbH Von-Liebig-Straße 10 D - 48432 Rheine www.purelink.de info@purelink.de